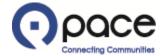

# How to View, Save, and/or Print Solicitation Attachments and Details

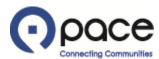

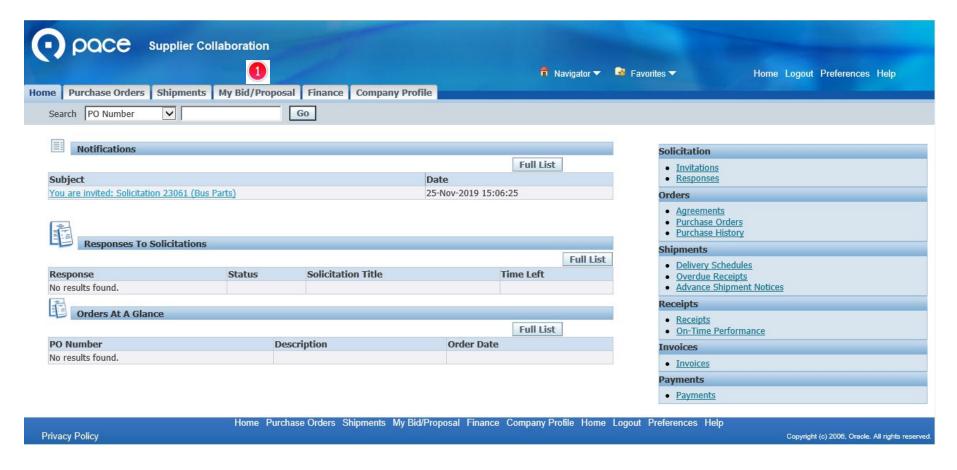

After you log in to the iSupplier Portal, the Home tab of the Supplier Collaboration page will appear. Click the My Bid/Proposal Tab 1.

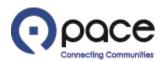

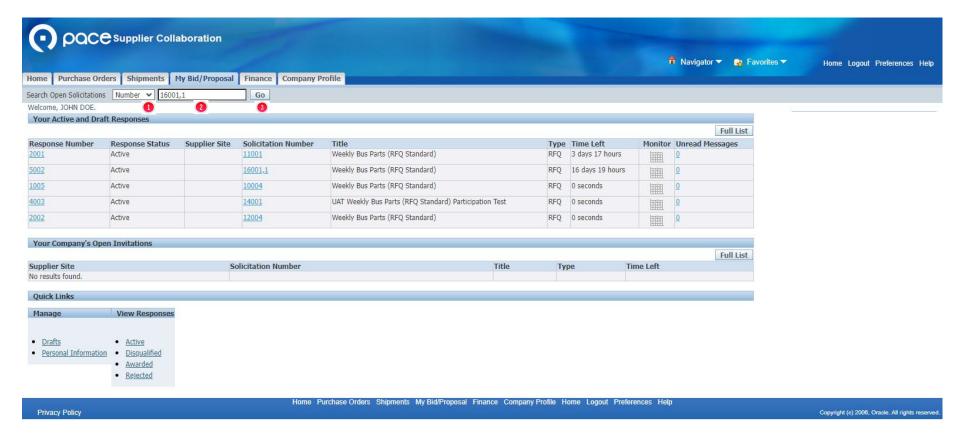

To view, save, and/or print attachments to and/or details for a solicitation appearing on the My Bid/Proposal tab of the Supplier Collaboration page, select Number ① from the Search Open Solicitations drop-down menu, enter the solicitation number ②, and click Go ③.

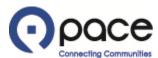

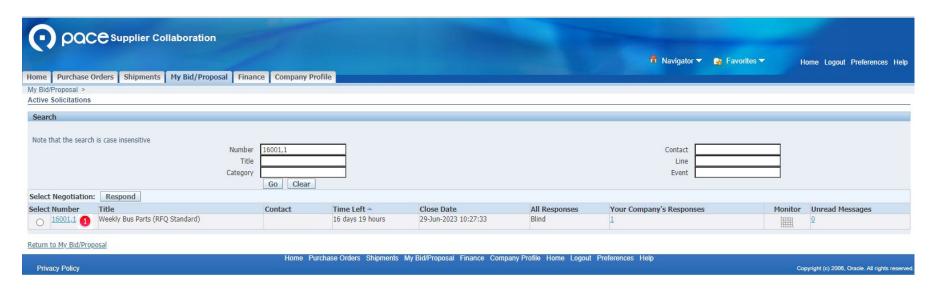

The Active Solicitations page will appear. Click the solicitation number 10 under the Number column.

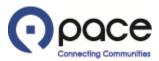

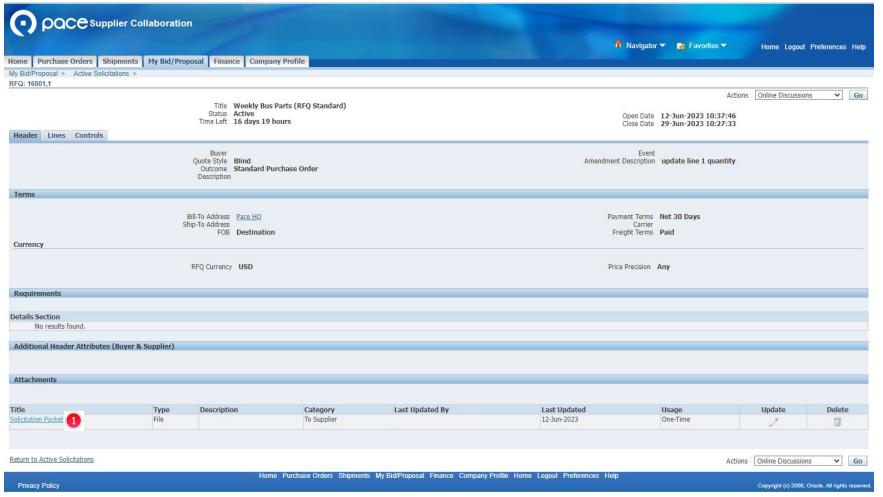

The Header tab of the Solicitation Details page will appear. To view, save, and/or print an attachment to the solicitation, click the attachment 1 under the Title column.

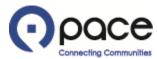

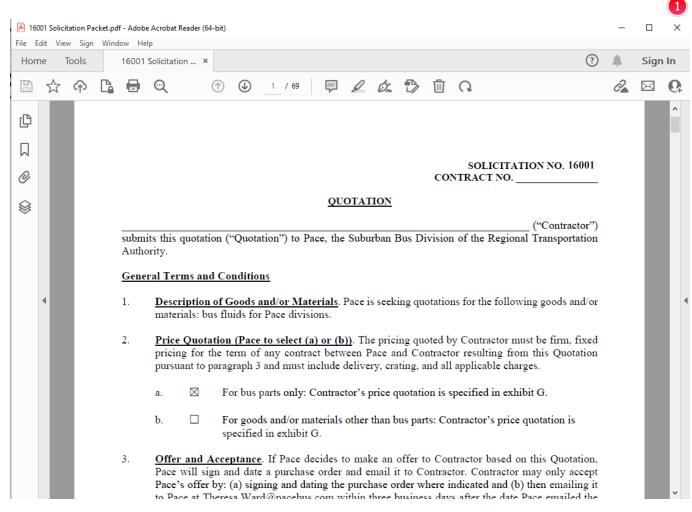

A PDF version of the attachment will appear. After you have viewed, saved, and/or printed the attachment, click X 10 to return to the Header tab of the Solicitation Details page.

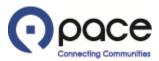

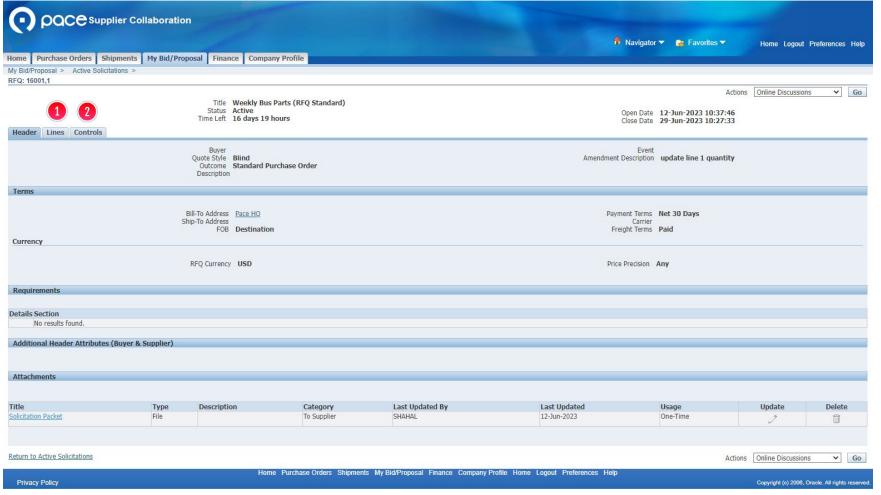

You may also click the Lines tab 1 for information about the goods and/or services to be procured and the Controls tab 2 for dates, times, and rules regarding your response.

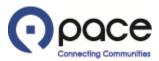

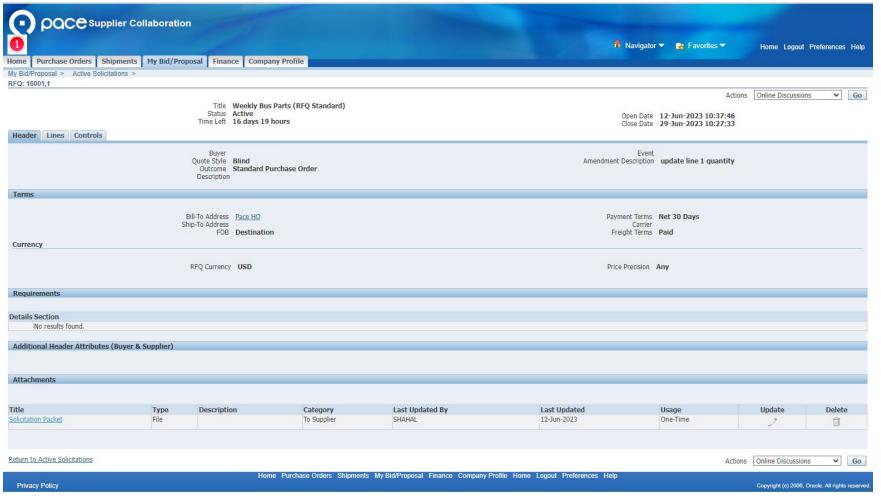

Click the Home tab 10 to return to the Home tab of the Supplier Collaboration page.